# Growatt ShineLink- X monitoring installeren.

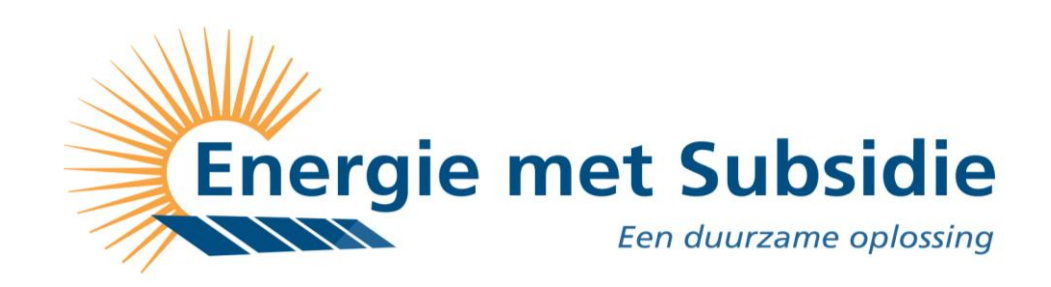

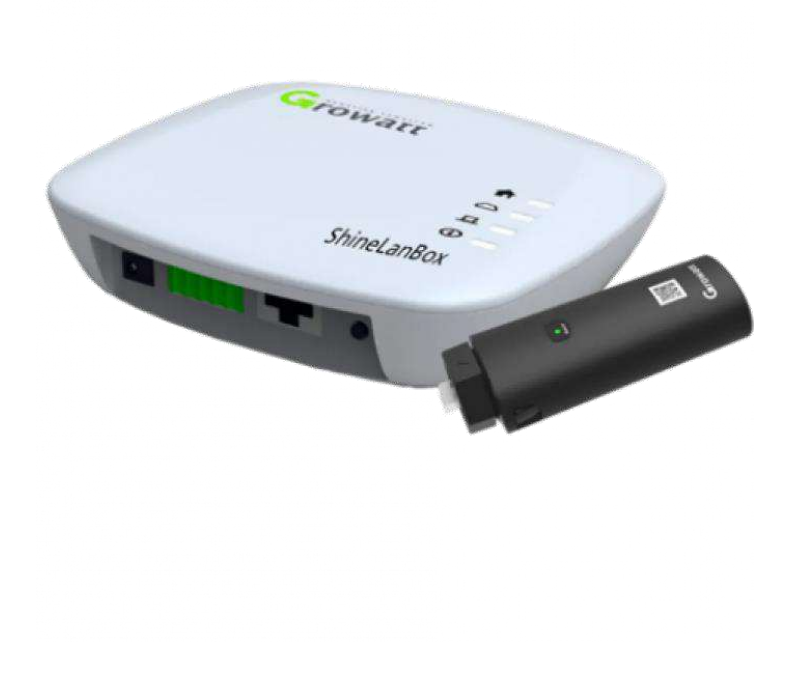

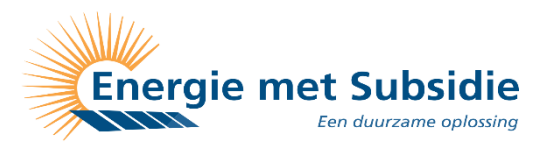

# GROWATT SHINELINK EN SHINELINK-X

De ShineLINK is een nieuwe generatie monitoring van Growatt en maakt het mogelijk om een draadloze verbinding tot stand te brengen zonder een WIFI-signaal. Het brein van de monitoring is de ShineLANbox (1) die via UTP is verbonden aan het modem. Deze ShineLANbox is weer met een radiofrequentiesignaal verbonden aan de RF-module (2) in de omvormer.

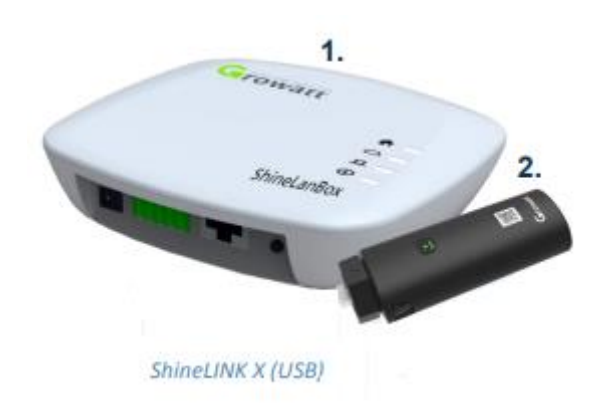

De ShineLINK-X met RF-module voor omvormer met USB-poort.

De combinatie van de 'plug & play' UTP-verbinding en de stabiele verbinding via radiofrequentie zorgt voor verminderde service op de lange termijn.

De ShineRF-module van de ShineLINK heeft een sterk bereik (RF433) tot 120 meter in het vrije veld en tot 20 meter wanneer er twee betonmuren aanwezig zijn. De ShineLINK kan dus ook ingezet worden in die omstandigheden waar LAN niet mogelijk is en wifi ontoereikend is.

Data wordt tot 30 dagen opgeslagen als de ShineLINK verbinding met internet verliest. Aan één ShineLINK (ShineLANbox) kunnen tot en met 8 omvormers (ShineRFsticks) verbonden worden.

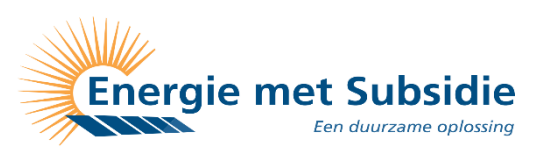

# STAP 1: INSTALLEREN SHINE-RF-STICK-X

Het aansluiten van de ShineRF-stick-X (USB) Het installeren hiervan kent drie stappen.

1. Draai de USB-poort op de omvormer een kwartslag tegen de klok in.

2. Draai het bevestigingsmechanisme van de ShineRFStick-X zodat het tekentje van het driehoekje omhoog wijst en in het midden staat.

3. Plaats de ShineRFStick-X op de USB-poort van de omvormer met het driehoekje naar boven en draai met de klok mee tot dat hij vast zit.

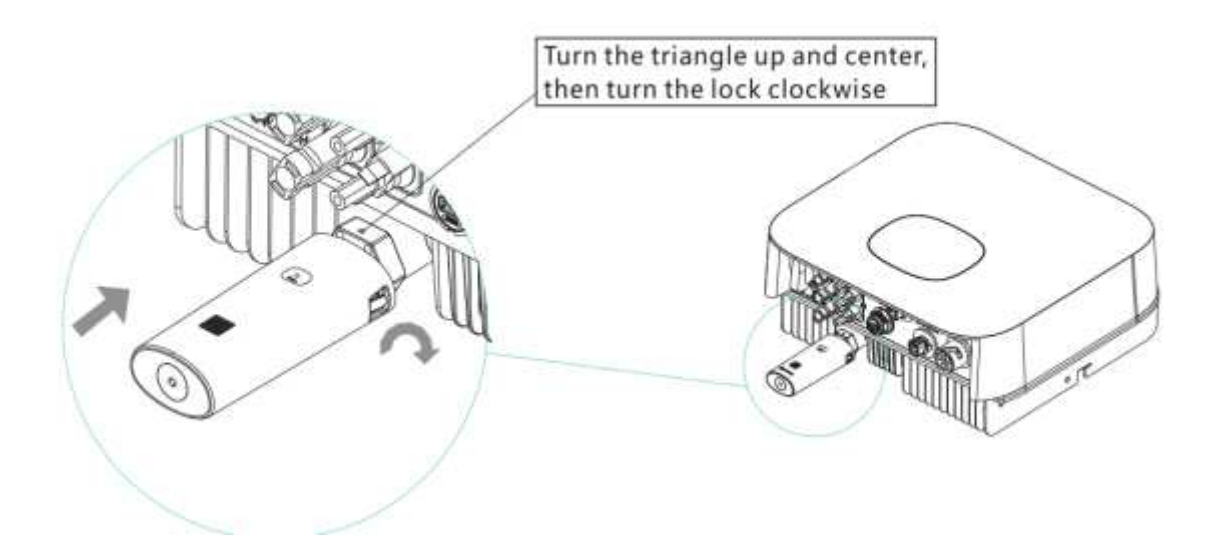

Om te weten of de ShineRFStick (X) op de juiste wijze is geïnstalleerd dient men de status van de LED-lampjes op de stick te bekijken.

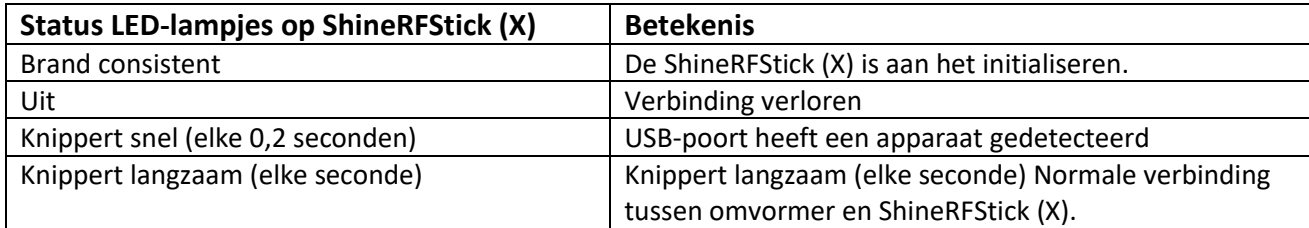

Indien de ShineRFStick(X) elke seconde langzaam knippert kan men doorgaan naar de volgende stap: het aansluiten van de ShineLANbox.

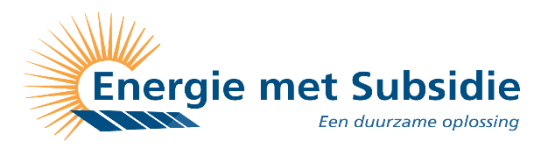

# STAP 2: INSTALLEREN – SHINELANBOX

Verbind de ShineLANbox via de RJ45 met het bijgeleverde netwerkkabeltje aan de router. Steek de adapter in het stopcontact en verbind met de ShineLANbox.

Om te weten of alles naar behoren werkt kijkt men naar de status van de LED-lampjes (E t/m H) op de ShineLANbox, zie stap 6.

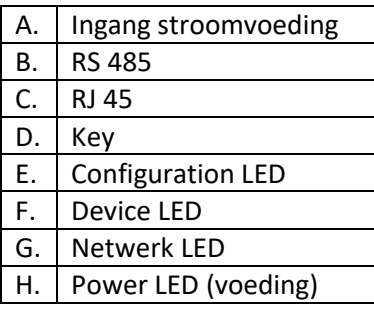

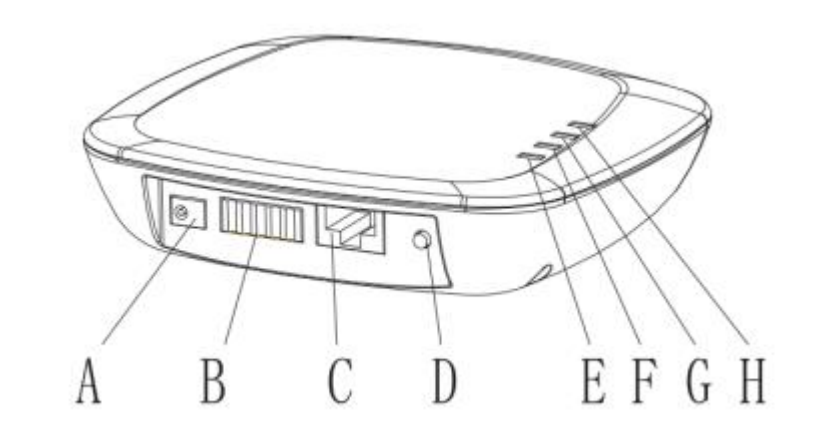

### STAP 3: CHECK STATUS LED-LAMP

Indien de bovenstaande stappen op de juiste wijze zijn gevolgd moeten de LED-lampjes op de ShineLANbox er als volgt uit zien (van boven naar beneden):

**Het huisje** = Power LED: Dient continue te branden.

**Het wolkje** = Network/web LED: Geeft een indicatie van de communicatie met de server. Knippert bij opstart en dient vervolgens continue te branden.

Het blokje = Device LED: Knippert om de 3-5 seconden één of twee keer afhankelijk van het aantal RF-modules (omvormers) dat is verbonden.

**Het uitroeptekentje** = Configuration/pairing LED: knippert bij opstart. Bij succesvolle installatie is deze led uit.

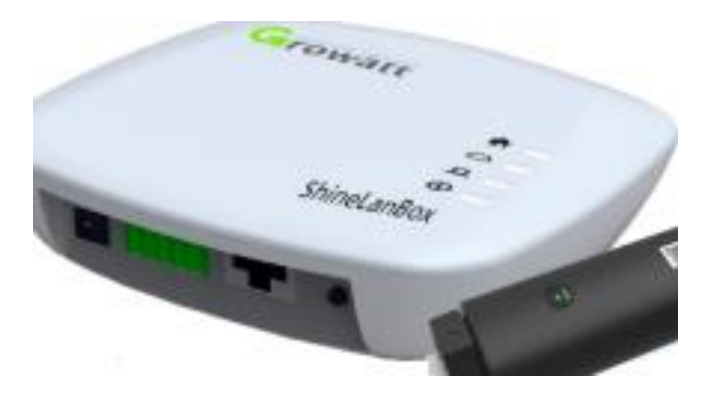

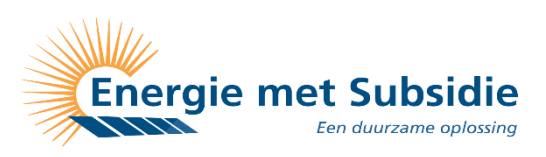

# STAP 4: DE SHINEPHONEAPP DOWNLOADEN

Download de laatste versie van de ShinePhoneApp via IOS of de Google Play Store en ga naar de volgende stap.

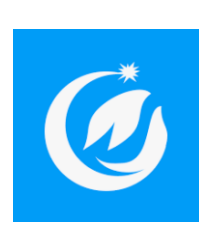

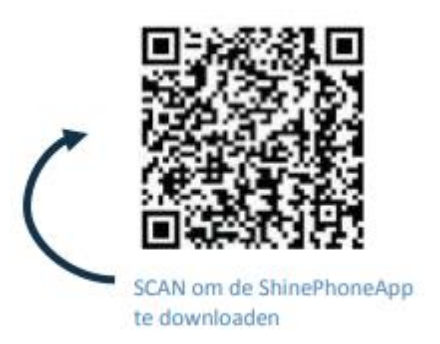

Let er wel op !! zonder zon gaat de omvormer uit, en zal de app ook niets meer registreren. Instaleer de app dan ook altijd als de zon schijnt zodat u kunt controleren of alles na behoren werkt.

### STAP 5: SHINELAN EN SHINELAN-X REGISTREREN

Om te starten met het registreren van de nieuwe installatie klik je in het beginscherm op **'Registreren'.**

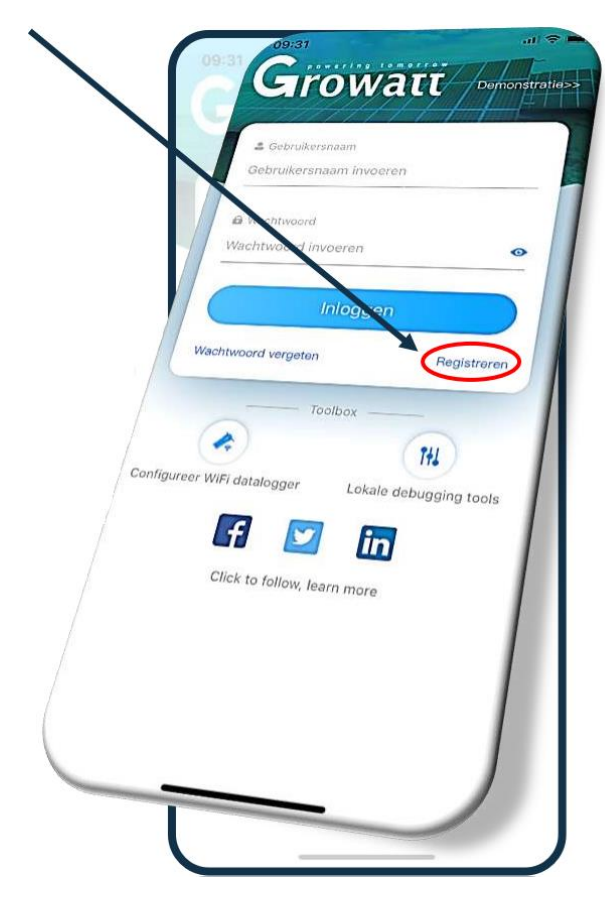

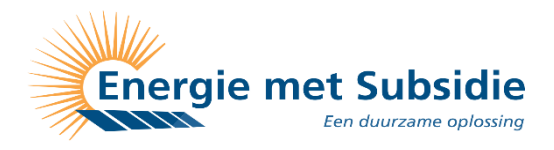

# STAP 6: REGISTREREN

Vul de gevraagde gegevens in:

\*Land: Netherlands

\*Gebruikersnaam: maak hier de gebruikersnaam aan.

\*Wachtwoord: maak hier een wachtwoord aan. Met bovenstaande gebruikersnaam en dit wachtwoord krijgt u als klant toegang tot zijn systeem via server.growatt.com of de ShinePhone App (IOS) of (Android). Gebruik een alfanumeriek wachtwoord, dit houd in alleen letters, hoofdletters en of cijfers geen vreemde tekens.

 \* Verificatiecode: deze krijgt u via de e-mail op het moment dat u rechts in het scherm op verzend verificatiecode drukt ( het kan even duren ) na dat u de e-mail met de code heeft ontvangen heeft u 30min de tijd om in te loggen

\*Installatiecode: = ASJWE

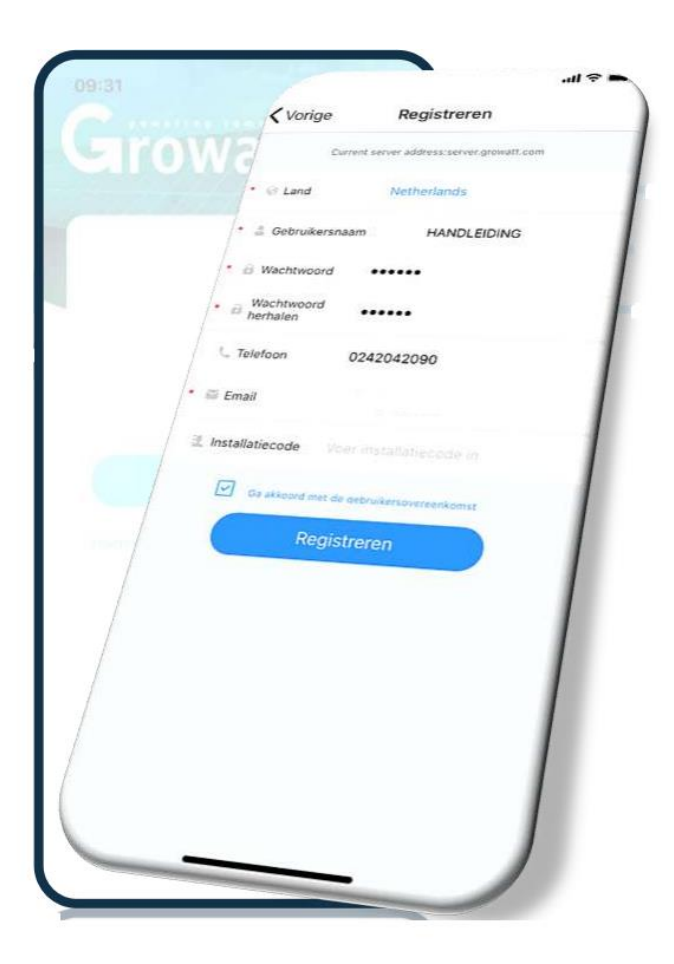

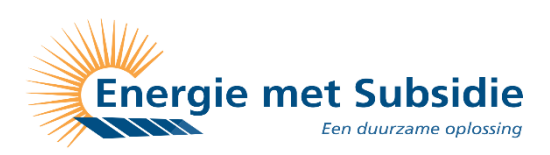

# STAP 6: PLANT AANMAKEN / INSTALLATIE TOEVOEGEN

Vul de gevraagde gegevens in:

\*Naam installatie: vul de naam van de installatie van de klant in.

\*Adres van de installatie: kies voor 'Gebruik kaart' en registreer het adres door deze in te vullen in de zoekbalk of klik op 'Automatisch' voor een automatische invulling.

\*Tijdzone: kies GMT +1 voor wintertijd en GMT +2 voor zomertijd.

\*PV-capaciteit (W): is het totaalvermogen van het systeem. (dit is het aantal panelen x het vermogen van het paneel) B.V. 10x 395wp = 3900

\*Plant type: selecteer particulier systeem

\*Valuta: EUR ( geen euro ) voor EUR kunt u dan een bedrag invullen waar de app mee gaat rekenen om enig in zicht te geven wat u in euro maakt. Vul hier de centen in B.V  $0.16$  (gebruik een punt geen komma)

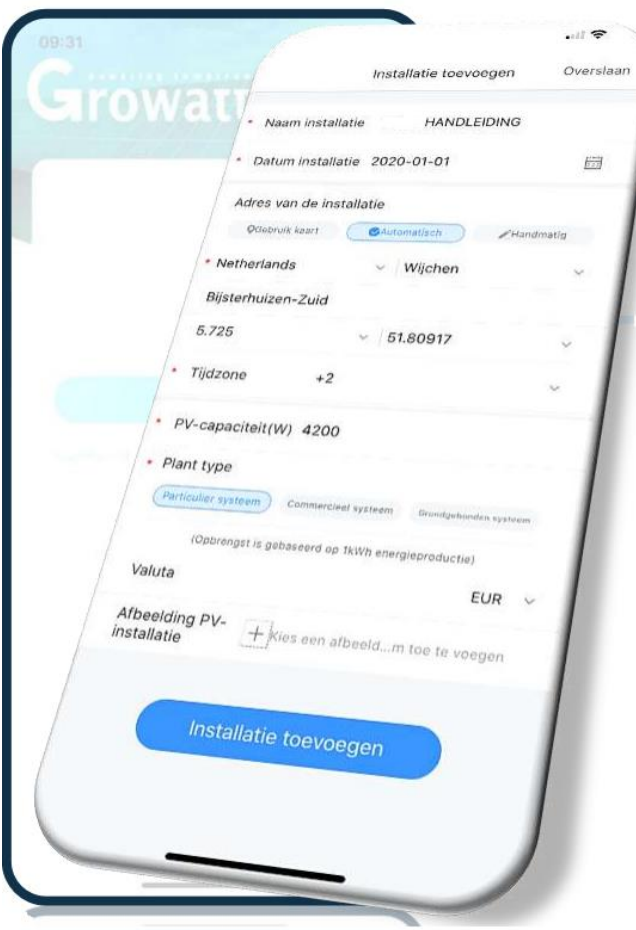

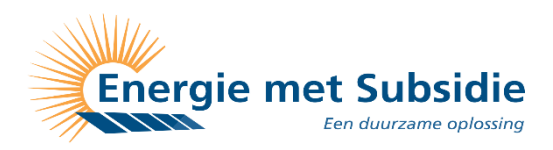

# STAP 7: SHINELINK-X TOEVOEGEN

Vul nu het **serienummer** en de **check-code** in ( onder de barcode) .

deze staat achter de sticker **ShineLANBOX** (het is de sticker meest linksonder op de verpakking.)

Scannen mag natuurlijk ook ( de zelfde sticker, scan de barcode )

Als de codes zijn ingevuld druk op **SAVE**.

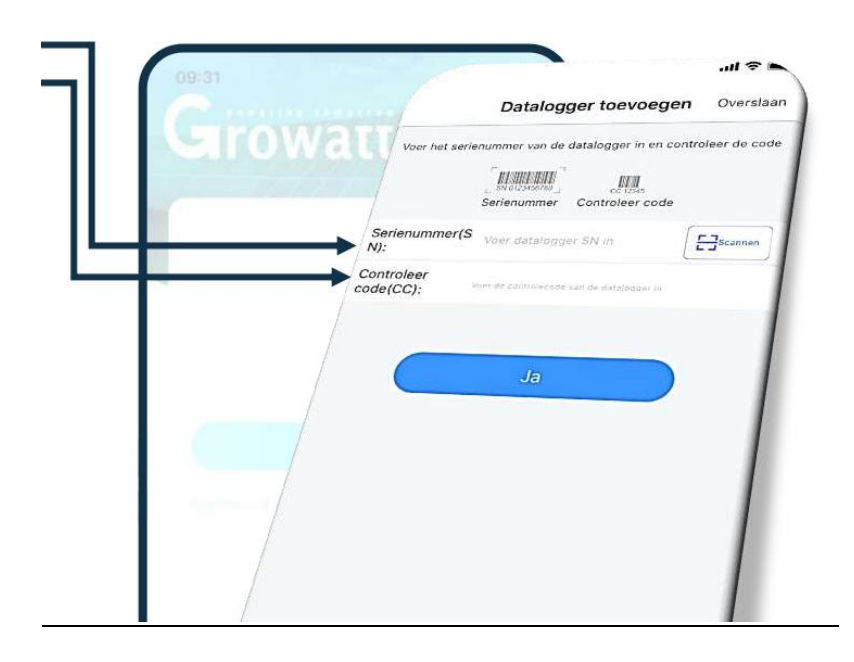

# STATUS LED-LAMPJES

Om te weten of de Growatt ShineLAN stick op de juiste wijze is geïnstalleerd dient men de status van de LED-lampjes op de stick te bekijken.

Het blauwe lampje op de stick bij de omvormer Knippert langzaam (elke seconde)

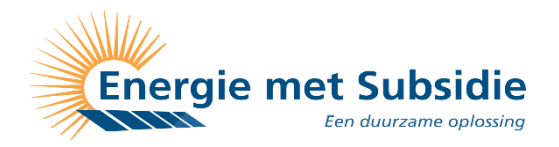

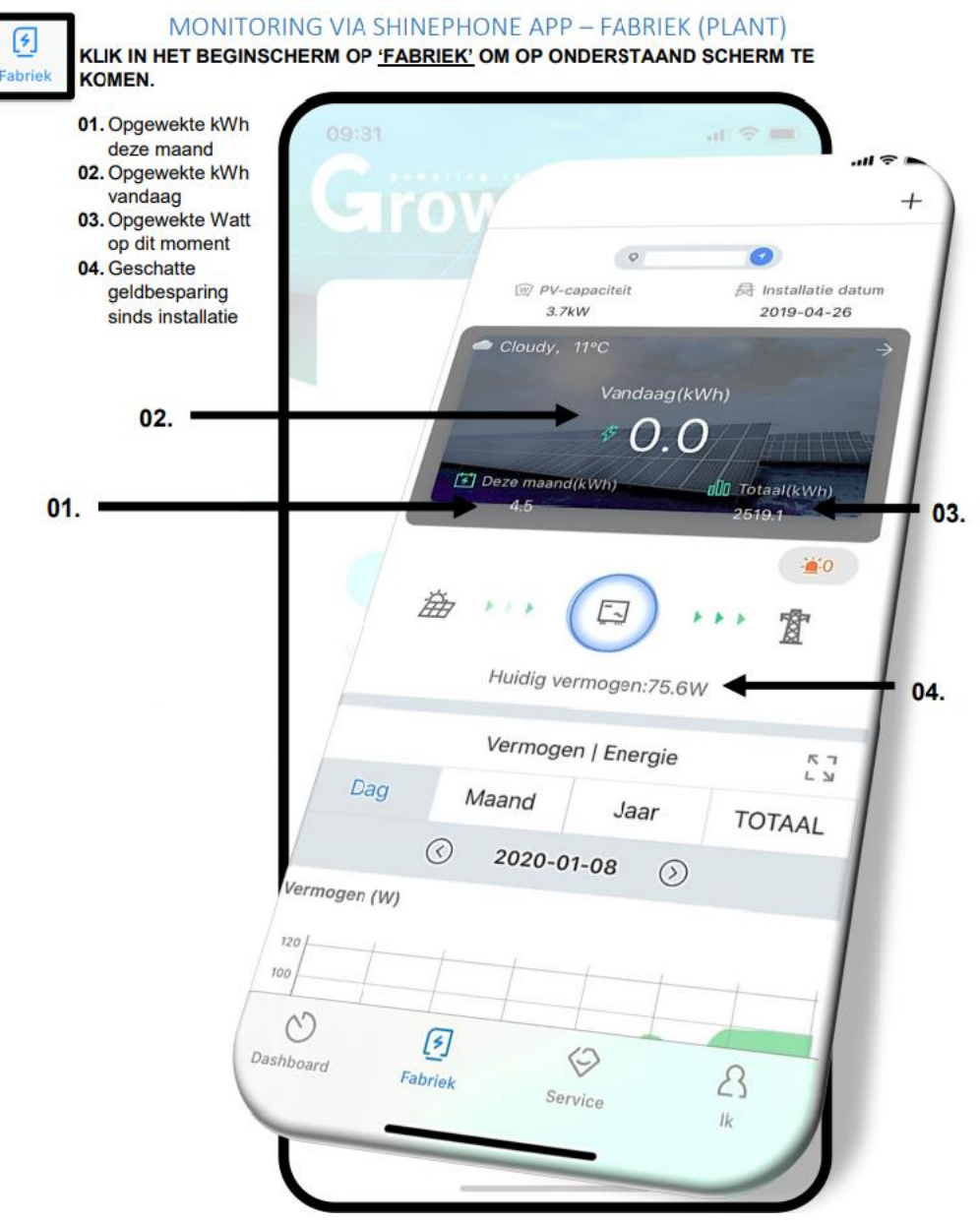

Als u bij huidig vermogen 04. na enkele minuten een vermogen ziet staan.

# Is de installatie van de app geslaagd !!!

Het kan zijn dat er niet direct contact is dan moet de omvormer eerst en uit en aan zijn geweest dit gaat automatisch door een nachtje te wachten.

Let er wel op !! zonder zon gaat de omvormer uit, en zal de app ook niets meer registreren. Instaleer de app dan ook altijd als de zon schijnt zodat u kunt controleren of alles na behoren werkt.

# Mocht u er niet uitkomen bel of mail ons dan gerust.

Rick tel: 06 12 15 19 66 Jeroen tel: 06 15 68 86 78

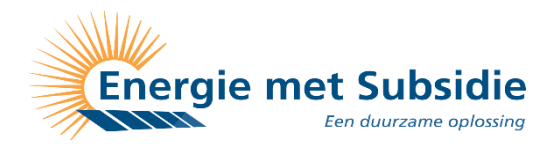

### EXTRA: MEERDERE SHINERF-STICK'S TOEVOEGEN

De ShineRFStick (X) die bij de ShineLANbox is meegeleverd is automatisch gekoppeld. Om een extra ShineRFStick toe te voegen volg de volgende stappen:

### **Stap 1**:

Druk de resetknop (D in de afbeelding bij stap 5) van de ShineLANbox kort in (minder dan 1 sec). De ShineLANbox gaat in configuratie/pairmodus en de 4e LED (Configuration LED) zal gaan knipperen.

#### **Stap 2**:

Druk de reset-knop (zwarte key-knop) op de ShineRFStick tot deze zeer snel gaat knipperen . De stick zal nu opzoek gaan naar het signaal.

### **Stap 3**:

Als de koppeling tussen de ShineLANbox en de ShineRFStick weer tot stand is gekomen zal er een blauwe led op de ShineRFStick gaan knipperen en zal ook de 3e LED op de ShineLANbox (Device LED) elke 3-5 seconden knipperen. De 4e LED op de ShineLANbox (Configuration LED) is uit.

Herhaal deze stappen voor elke extra ShineRFStick die wordt toegevoegd.

#### EXTRA:

ShineLANbox resetten Het resetten van de ShineLANbox doet men voor de volgende redenen:

1. Het verwijderen van alle gekoppelde ShineRFSticks

2. ShineLANbox IP-adressering terugzetten op 'automatisch'.

Voor het resetten van de ShineLANbox volgt men de volgende stappen:

**Stap 1:** Druk de resetknop van de ShineLANbox in voor 5 à 6 seconden. Alle indicatie-led-lampjes op de ShineLANbox gaan uit en vervolgens weer aan. Wacht hierna 30 seconden

**Stap 2:** Druk dit keer kort op de reset-knop van de ShineLANbox (minder dan 1 sec). De ShineLANbox gaat weer in configuratiemodus en de 4e LED (Configuration LED) zal gaan knipperen.

**Stap 3**: Druk de reset-knop (zwarte key-knop) op de ShineRF-stick kort (minder dan 1 sec) in. Als de koppeling tussen de ShineLANbox en de ShineRFstick weer tot stand is gekomen zal er een blauwe led op de ShineRFstick gaan knipperen en zal ook de 3e LED op de ShineLANbox (Device LED) elke 3-5 seconden knipperen. De 4e LED op de ShineLANbox (Configuration LED) is uit.

Als er meerdere omvormers aan de ShineLANbox gekoppeld dienen te worden, herhaal stap 2 en stap 3.

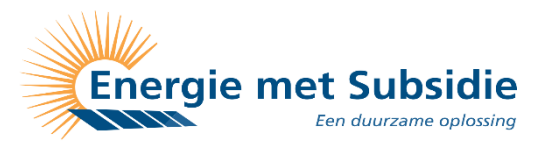